# **Comment accéder à sa garantie depuis l'application Delta T en DTI**

#### **Pas à pas à destination des opérateurs**

Montreuil, le 21 janvier 2021

**Direction générale des douanes et droits indirects Sous-direction du Commerce international Bureau de la Politique du dédouanement – Cellule transit** 

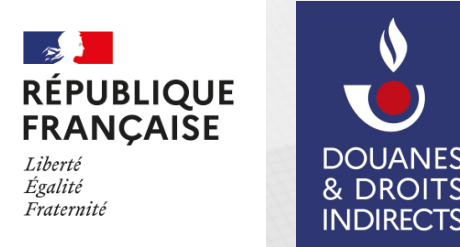

© Douane française – ce support ne se substitue pas à la réglementation, ni aux instructions officielles 

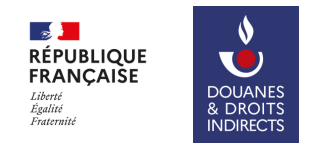

### **1. Sur l'écran d'accueil de Delta T, cliquer sur : Rechercher une garantie**

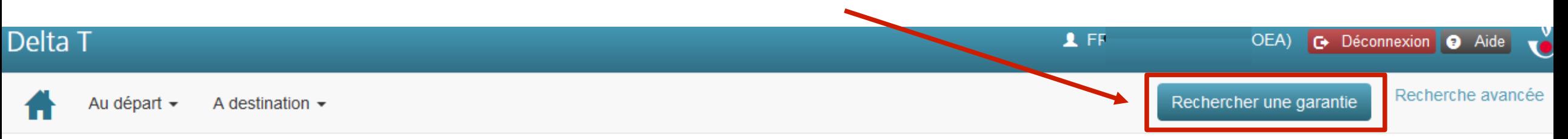

#### Tableau de bord opérateur

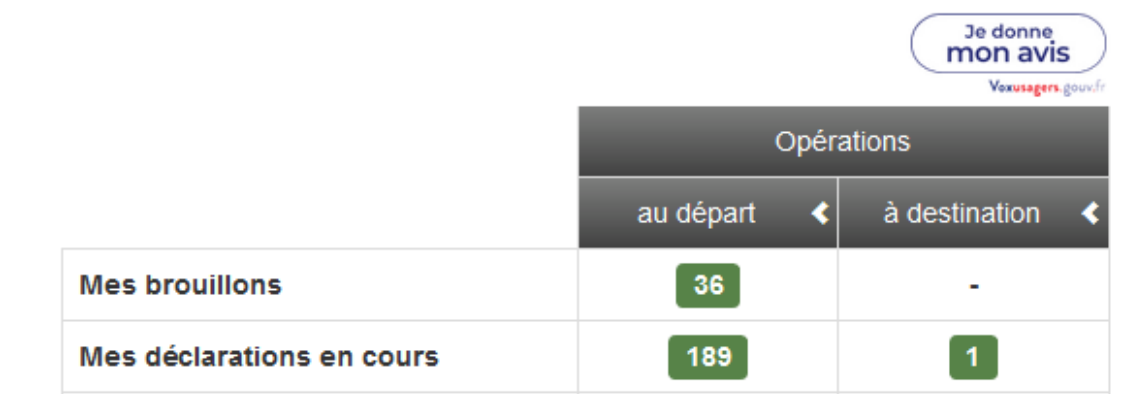

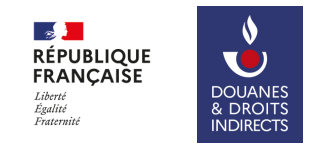

**2. Dans la fenêtre qui apparaît, indiquer le numéro de votre garantie (GRN) ainsi que votre mot de passe (4 chiffres) : OU LETTRES**

> $R$ FR Recherche de garantie ∝ **GRN** Code d'accès \* Rechercher Annuler au départ à destination 36 **Mes brouillons** 189 l 1 Mes déclarations en cours

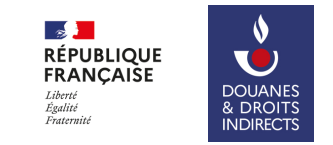

## **3. Les informations sur votre garantie apparaissent :**

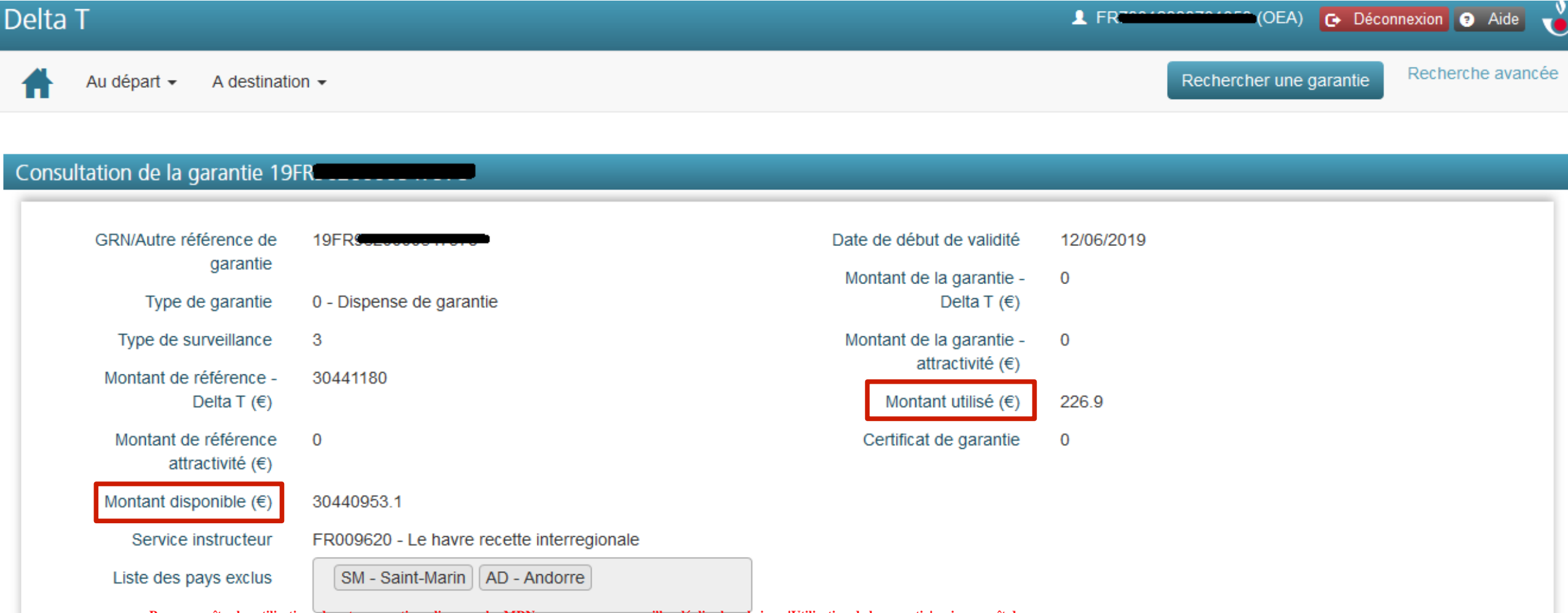

Pour connaître les utilisations de votre garantie en lien avec les MRN encore en cours, veuillez déplier la rubrique 'Utilisation de la garantie' qui apparaît dessous

4 

# **AVERTISSEMENT**

**La reproduction et l'utilisation de ce document ne sont autorisées que pour la formation professionnelle par le bureau de la Politique du dédouanement de la direction générale des douanes et droits indirects (DGDDI)** 

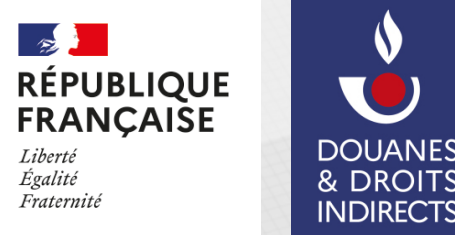

 $\boldsymbol{\theta}$ 

& DROIT!

**NDIRECTS** 

© Douane française – ce support ne se substitue pas à la réglementation, ni aux instructions officielles